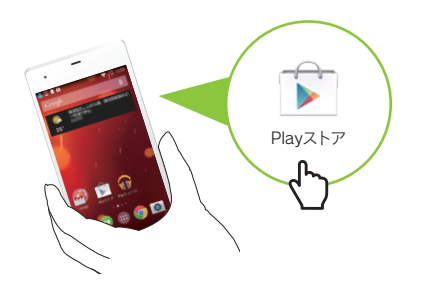

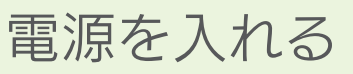

● ノ 本製品の[屋内モード]は、屋外で使用しないでください

「音楽データベースに接続できませんでした」と表示される場合は、 右記「アルバム情報を取得する方法」をご覧ください。 なお、アルバム情報を取得するには3G/4G(LTE)回線または Wi-Fiルーターでインターネットに接続できる環境が必要です。

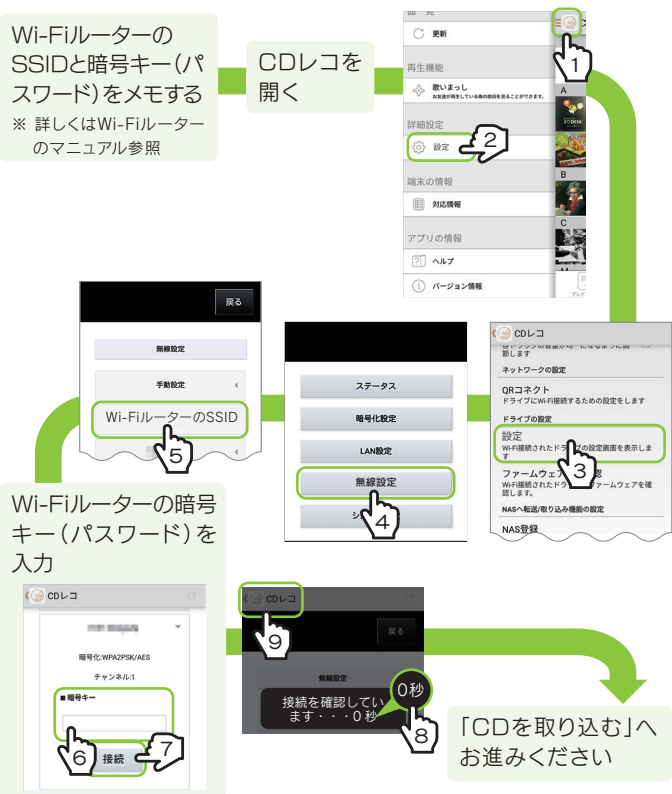

※ Google Playで「CDレコ」が検索に出てこない場合、ご利用のAndroid端末は未対応機種 のためご利用いただけません。

CDレコのヘルプをご覧ください。  $C$  as サイドメニュー をタップし、[ヘルプ]をタップ してください。 - ∴ Ru#oL<br>- Manustromananan 詳細設定 **OB** 端末の情報  $B$  **NGMM** アプリの開報<br><sub>① ベレプ</sub><br>① ベージョン開発

Google Play(Playストア)で[CDレコ]を検索し、 インストールする

※ 本製品の機能や仕様に関して予告なく変更される場合があります。あらかじめご了承ください。

CD取り込みと同時にアルバム情報を取得するためには、Wi-Fiルーター と接続する必要があります。

※ アルバム情報はCD取り込み後でも取得が可能です。今、インターネットに接続できない場合 は、先に「CDを取り込む」へお進みください。また、CD取り込み後に本紙裏面「アルバム情報 を取得する方法」をご覧ください。

# **I-O DATA**

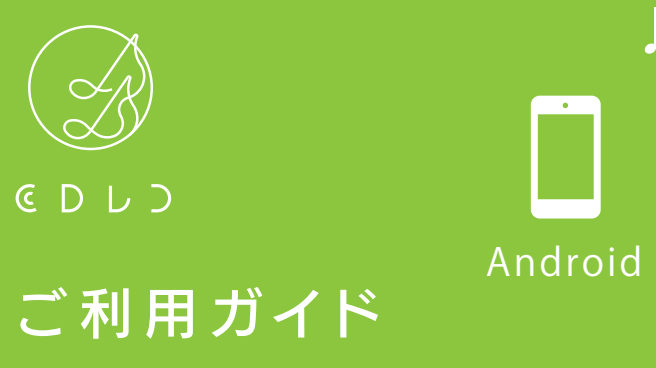

※ インターネット接続環境が必要です。

し、削除します。 ※ 「CDレコ」で取り込んだ音楽データのみ削除できます。

# アルバム情報を取得する方法

アルバム情報をCDを取り込んだ後に取得する場合や、アルバム情報を 再検索する場合は、以下の手順で情報を更新してください。

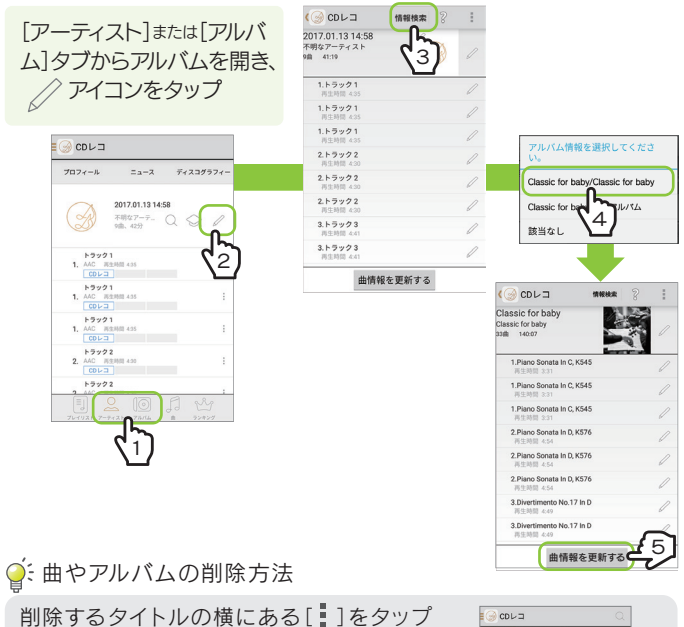

※ 「CDレコ」で取り込んだ音楽データのみアルバム情報の検索が可能です。 ※ インターネット接続環境が必要です。

※ ドライブのACアダプターはコンセントから抜いておいてください。

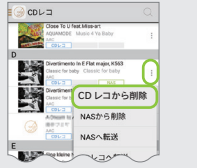

CDレコ・・・「CDレコアプリ」のこと ドライブ・・・本製品のドライブ本体のこと CDRI-W24AI2

M-MANU201703-01

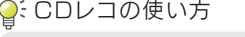

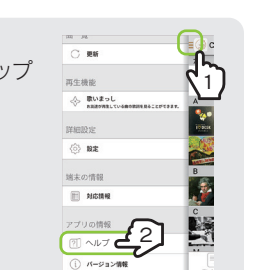

# アプリをインストールする 電源を入れる ドライブと Wi-Fi 接続する Wi-Fiルーターと接続する CD を取り込む

### 対応接続ケーブル(別売)を使うと、モバイルバッテリーでも使用できます

対応接続ケーブル(別売)および対応モバイルバッテリーについては、別 紙「必ずお読みください」の「対応モバイルバッテリー」をご覧ください。 ※ 添付のACアダプター、または対応接続ケーブル(別売)以外を使うと、発熱、発煙、発火、 感電、故障の原因となりますので、使わないでください。モバイルバッテリーを使う場合 は、必ず対応接続ケーブル(別売)を使用してください。

○ミ本マニュアル内での呼び方

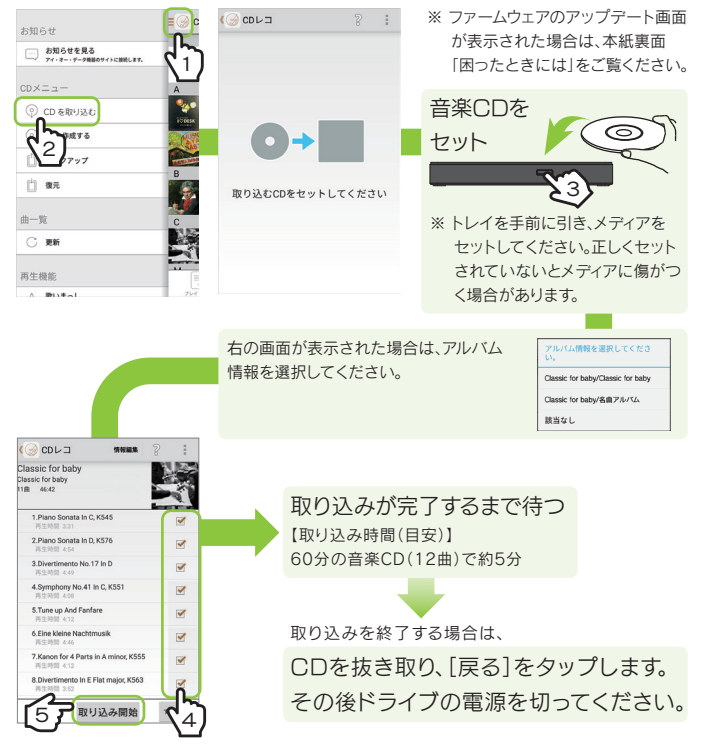

 $Q$ : アルバム情報はCD取り込み後でも取得が可能です

[屋内モード]の5GHz帯(W52(36,40,44,48ch))は、法令により屋外で使用 することは禁止されています。

本製品を屋外で使用する場合は、[屋外モード](2.4GHz帯)をご利用ください。

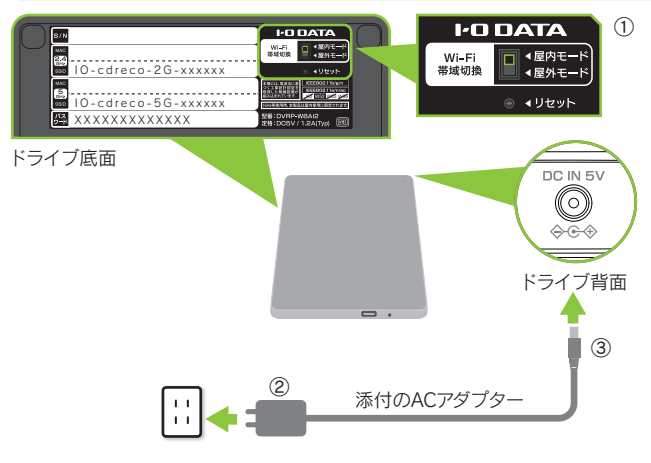

### ドライブ底面のWi-Fi帯域切換スイッチを設定する(初期設定:屋内モード)

左記「電源を入れる」で設定したWi-Fi帯域切換スイッチにあうSSIDで Wi-Fi接続してください。 ドライブ底面に記載のSSIDとパスワードをメモしてください

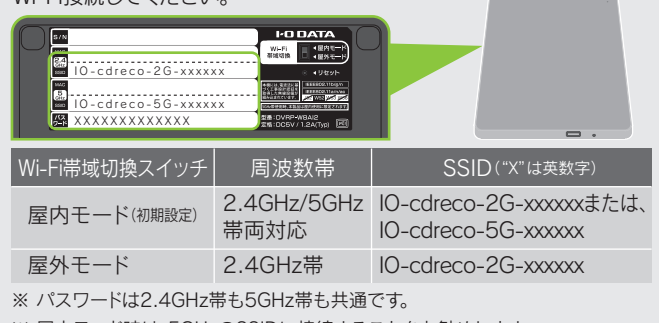

※ 屋内モード時は、5GHzのSSIDに接続することをお勧めします。

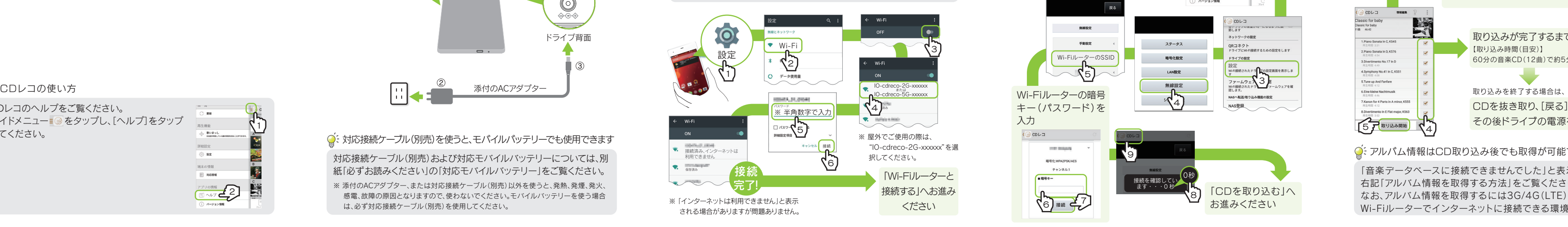

サイドメニュー■ をタップし、[ヘルプ]をタップ してください。

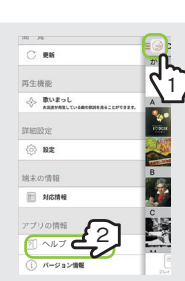

※ Android端末上の音楽データは書き込みできません。

※ 録音/音楽用CD-RまたはCD-RWメディアをご使用ください。データ用CDメディアには書 き込みできません。

CDレコで取り込んだ音楽データを使い、音楽CDを作成することができ ます。詳しい操作方法については、CDレコのヘルプをご覧ください。

## CDを作成する

CDレコ内の音楽データをDVDメディアにバックアップすることができます。 スマートフォン/タブレットの機種変更をおこなう場合や、故障などの万一 の場合に備え、定期的にバックアップをおこなうことをお勧めします。 詳しい操作方法については、CDレコのヘルプをご覧ください。

- ドライブとスマートフォン/タブレットをWi-Fiで接続してくださ い。(本紙表面「ドライブとWi-Fi接続する」参照)
- 添付のACアダプターをつなぎ、ドライブのランプが黄色点灯また は白点灯していることをご確認ください。
- スマートフォン/タブレットのバッテリー残量があるかご確認くだ さい(満充電推奨)。
- 下記URLにてご利用の端末が動作確認済み機種かどうかをご確 認ください。

# バックアップをとる

※ CDレコで取り込んだ音楽データのみ、バックアップすることができます。 ※ Android端末上の音楽データやNAS上にしかない音楽データは、バックアップできません。 ※ プレイリストを作成している場合は、プレイリストもバックアップできます。

### Q: CDレコのヘルプの開き方

- Android端末からAndroid端末に機種変更する場合は、音楽デー タをSDカード等にコピーしておいてください(ただしAndroid 4.4 以降の端末では、SDカードなど外部保存領域への保存はCDレコ ではおこなえません。別途ファイルマネージャーアプリをご用意い ただき、コピーしてください)。
- ●「CDレコアプリ」のサイドメニューから[バックアップ]をタップし、 DVDメディアにバックアップしてください。端末の機種変更後、「CD レコアプリ」を再インストールし、サイドメニューから[復元]をタッ プしてください。詳しい操作方法については、CDレコのヘルプをご 覧ください。
- ご利用の端末によっては、USB機器を利用するための設定が必要 です。以下の接続例をご確認ください。
- http://www.iodata.jp/support/ qanda/answer/s19559.htm ▼ Xperia Z4シリーズの場合

http://www.iodata.jp/support qanda/answer/s19541.htm ▼ Xperia Z5シリーズの場合

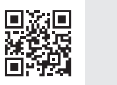

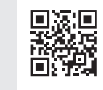

### ○ ファームウェアの更新画面が表示された場合

### http://www.iodata.jp/pio/io/smartphone/cdreco/

### Q 端末の機種変更をおこなう際の注意

端末の機種変更をおこなう場合は、機種変更前に以下のいずれか の対処をおこなっておいてください。機種変更後に音楽データを復 元することができます。

### Q「音楽データベースに接続できませんでした」と表示される

一時停止ボタン ■ を押して、停止します。 プレーヤー画面、または、画面を上から下にスワイプダウンし、通知領 域内で停止します。

> 先にCDを取り込んでください。その後、本紙表面「アルバム情報を取 得する方法」の手順を参照し、アルバム情報を再取得してください。

Q その他のFAQやCDレコの詳しい操作方法について

① サイドメニュー ■ をタップし、[設定]をタップします。 ② [Android音楽データを対象に含める]をオンにします。 ③ リストを更新します。(上記参照)

# いろいろな使い方 (つづき)

# 困ったときには (つづき)

サイドメニュー ■ をタップし、[更新]をタップ してください。音楽データが表示されない場合 は、リストを更新してください。

「CDレコ」のヘルプをご覧ください。ヘルプでは、 NAS(ネットワークHDD)への取り込み/転送方 法など、「CDレコ」の詳しい操作方法を説明して います。

サイドメニュー をタップし、[ヘルプ]をタップし てください。

CDレコで、実際のユーザーによる音楽再生ランキングをアプリ内で公 開しています。性別、年代、地域別などで絞り込みでき、あなたの周りがど んな音楽を聴いているのかをチェックすることができます。

## 音楽再生ランキングを見る

### ※ インターネット接続環境が必要です。

※ 本サービスの利用には、CDレコの設定画面で「ユーザー情報の設定」が必要です。 ※ 「ユーザー情報の設定」をおこなったユーザー様の情報を元に表示しています。 ※ 集計にはCDレコで再生したAndroid端末上の音楽データの再生回数も含まれます。

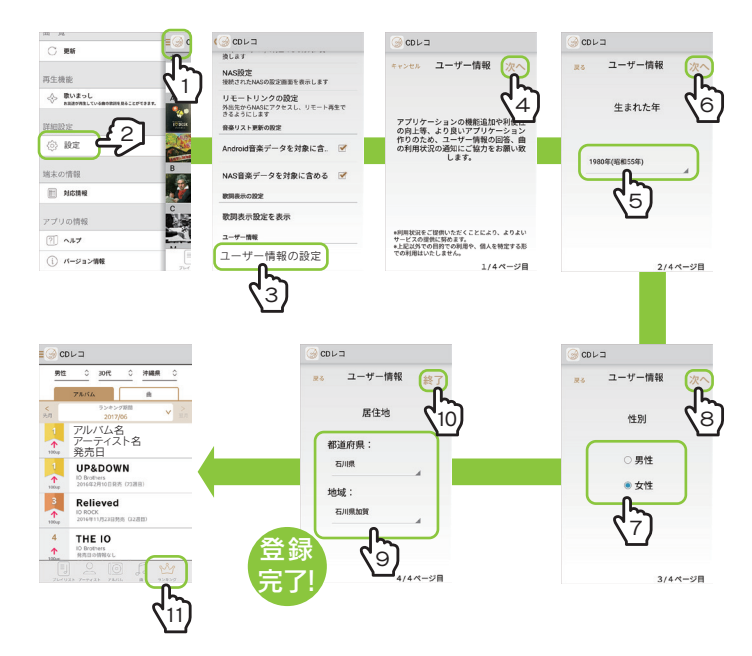

## ○ミリストを更新する方法

新しいファームウェアがある場合、自動的に「ファームウェアの更新」の お知らせ画面が表示されます。ファームウェアを更新すると不具合が 解消されたり、新しい機能が追加される場合があります。画面の指示に したがってファームウェアを更新してください。

「・・・再起動を開始しました」のメッセージが表示されたら、[OK]を タップします。ドライブのランプが青点滅から黄色点灯または白点灯 に変わったら、ファームウェアの更新は完了です。

※ 更新中はドライブおよびスマートフォン/タブレットの電源を切らないでください。故障 の原因となります。

# 再生する

「CDレコ」では、「CDレコ」で取り込んだ音楽と、Android端末上の音 楽データを再生することができます。 [アーティスト]、[アルバム]、[曲]のいずれかのタブから、曲をタップ すると再生が始まります。

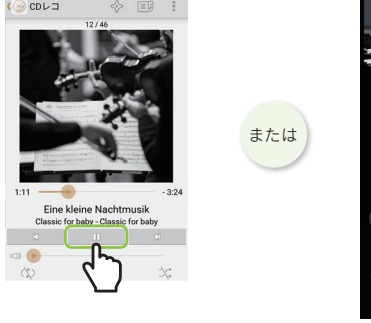

※ 「CDレコ」で取り込んだ音楽は、ほかのミュージックアプリで再生することもできます。

※ インターネット接続環境が必 ※ アルバムのアーティスト名、歌 手名、トラックのタイトル情 報がすべて取得(入力)され ※ 歌詞データベースに歌詞デーク がない場合は、表示されません。

## 再生する しょうしょう しょうしょう しょうしょう 停止する

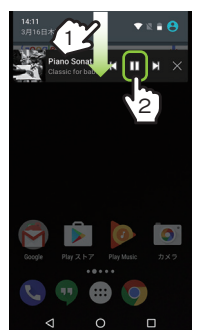

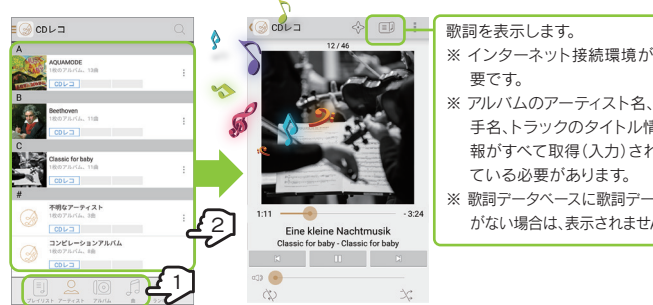

# 再生する(つづき)

# いろいろな使い方

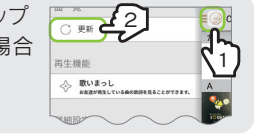

### ○: Android音楽データを表示する

[屋内モード]で5GHz帯のSSID(IO-cdreco-5G-xxxxxx)を選択した 場合、 2.4GHz帯と比較して 取り込み速度が速くなる場合があります。 ご利用環境に合わせてご活用ください。

# △ 本製品の[屋内モード]は、屋外で使用しないでください

## 屋内モード⇔屋外モードを切り換える

[屋内モード]の5GHz帯(W52(36,40,44,48ch))は、法令により屋外で使用 することは禁止されています。 本製品を屋外で使用する場合は、[屋外モード](2.4GHz帯)をご利用ください。

### ドライブ底面のWi-Fi帯域切換スイッチを切り換える(初期設定:屋内モード)

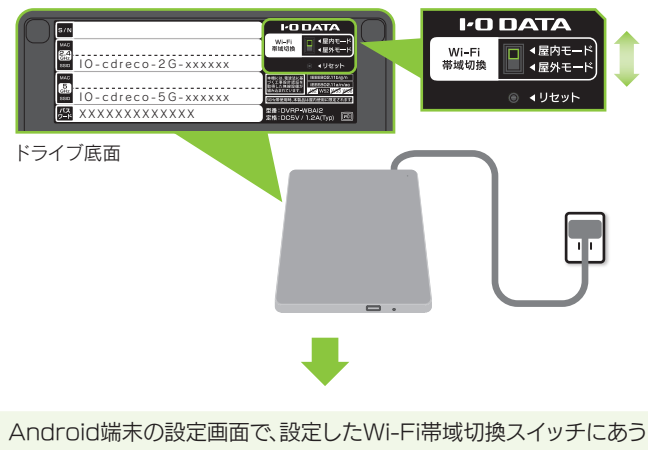

SSIDを選択する(本紙表面「ドライブとWi-Fi接続する」参照)

### ○「ドライブに接続されていません」と表示される場合

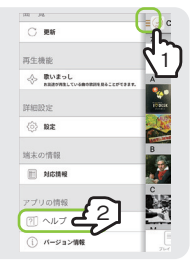